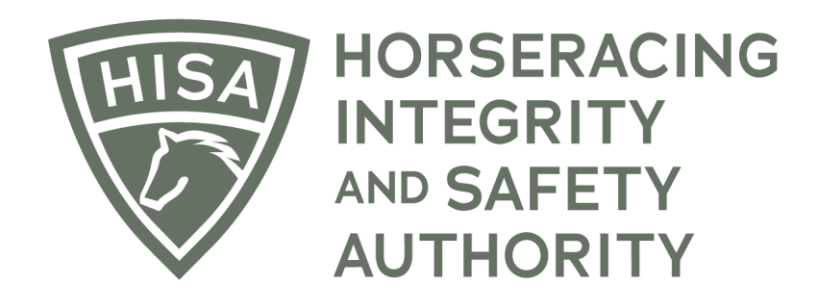

## **HOW TO REGISTER AS A JOCKEY**

- **1. From the login screen, click on "Register."**
- **2. You are registering as a Covered Person, so please click the button that says, "Register as Covered Person."**
- **3. Click "Accept."**
- **4. Confirm your acceptance.**
- **5. Enter your name, license number, state, and birth date.**
- **6. Click "Continue."**
- **7. The system will search for your name. If they cannot find you, click "Continue."**
- **8. Select all the states where you are licensed by a racing commission.**
- **9. Click "Continue."**
- **10. Select your role.**
- **11. You will click on "Jockey" or any other applicable role.**
- **12. Scroll down.**
- **13. Click "Continue."**
- **14. If your Jockey Agent is registered with HISA, please enter their name and click "Continue."**

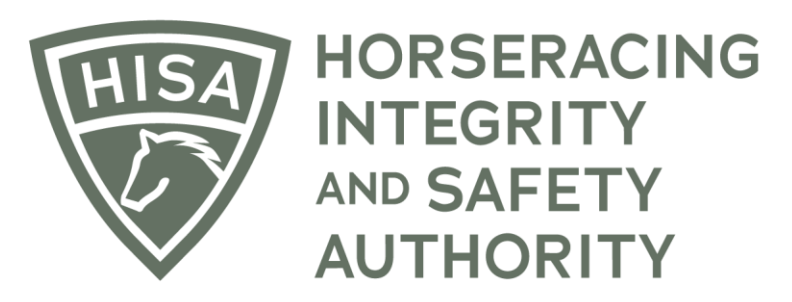

- **15. Skip if they are not registered.**
- **16. Enter the dates of your most recent physical and baseline concussion screening.**
- **17. Click "Continue."**
- **18. Enter your email address and/or phone number. You also need to fill in your address.**
- **19. Click "Continue."**
- **20. Create a password that is at least 10 characters long, contains one number, one uppercase letter, one lowercase letter and at least one special character (example: @#%!^&\*)**
- **21. Click "Continue."**
- **22. Write down or save your username, as you will need this to log into the portal.**
- **23. Click "Login" to log into the HISA portal.**

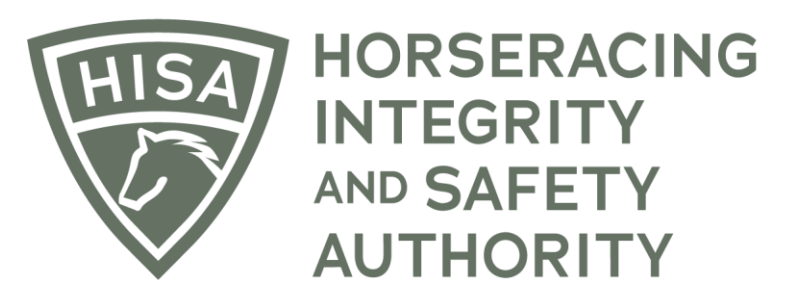

CÓMO REGISTRARSE COMO JOCKEY EN HISA

- 1. En la pantalla de inicio de sesión, haga clic en "Registrarse".
- 2. Usted se está registrando como Persona Cubierta, así que haga clic en el botón que dice "Registrarse como Persona Cubierta".
- 3. Haz clic en "Aceptar".
- 4. Confirme su aceptación.
- 5. Ingrese su nombre, número de licencia, estado y fecha de nacimiento.
- 6. Haz clic en "Continuar".
- 7. El sistema buscará su nombre. Si no pueden encontrarte, haz clic en "Continuar".
- 8. Seleccione todos los estados en los que tiene licencia de una comisión de carreras.
- 9. Haz clic en "Continuar".
- 10. Seleccione su rol.
- 11. Hará clic en "Jockey" o en cualquier otro rol aplicable.
- 12. Desplázate hacia abajo.
- 13. Haz clic en "Continuar".
- 14. Si su agente jockey está registrado en HISA, ingrese su nombre y haga clic en "Continuar".
- 15. Omita si no están registrados.
- 16. Ingrese las fechas de su examen físico y de referencia más reciente de la conmoción cerebral.

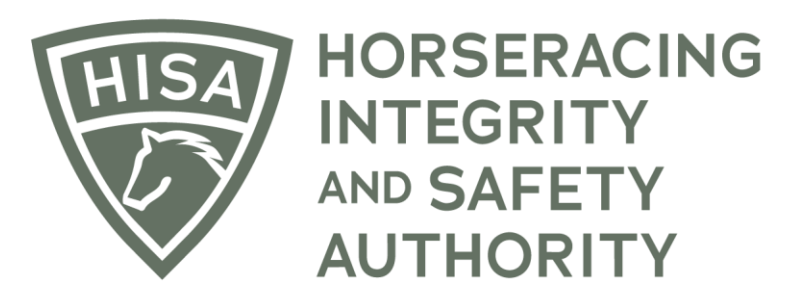

- 17. Haz clic en "Continuar".
- 18. Ingrese su dirección de correo electrónico y/o número de teléfono. También debe completar su dirección.
- 19. Haz clic en "Continuar".
- 20. Cree una contraseña que tenga al menos 10 caracteres, que contenga un número, una letra mayúscula, una letra minúscula y al menos un carácter especial (ejemplo: @#%!^&\*)
- 21. Haz clic en "Continuar".
- 22. Anote o guarde su nombre de usuario, ya que lo necesitará para iniciar sesión en el portal.
- 23. Haga clic en "Iniciar sesión" para iniciar sesión en el portal de HISA.